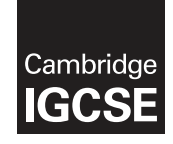

\*  $^{\circ}$  $\aleph$  $\aleph$  $^{\circ}$  $^{\circ}$  $\circ$  $\overline{4}$ 0  $\overline{a}$ r)<br>\*

# **Cambridge International Examinations** Cambridge International General Certificate of Secondary Education

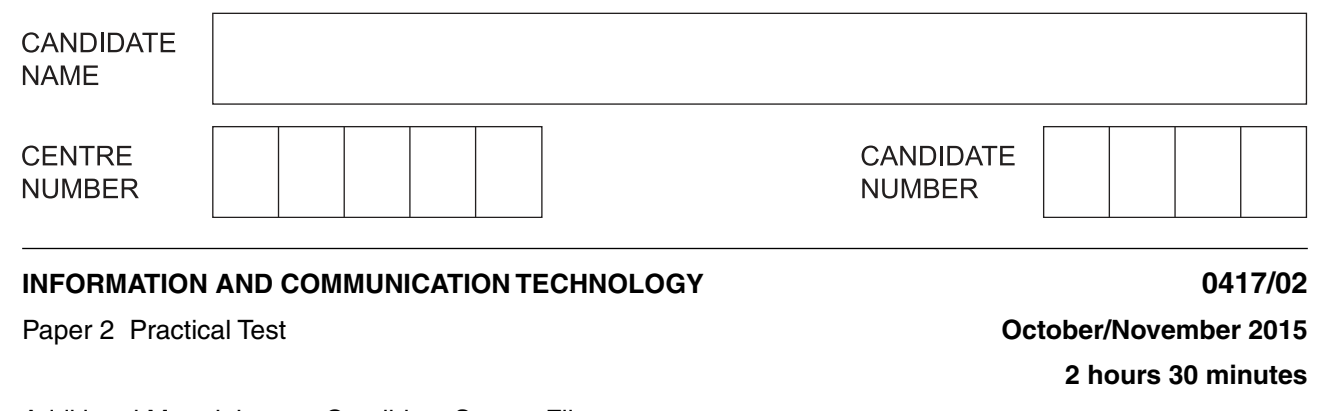

Additional Materials: Candidate Source Files

## **READ THESE INSTRUCTIONS FIRST**

Make sure that your **Centre number**, **candidate number** and **name** are written at the top of this page and are clearly visible on every printout, before it is sent to the printer. Printouts with handwritten information will **not** be marked.

DO **NOT** WRITE IN ANY BARCODES.

Carry out **every** instruction in each step.

Steps are numbered on the left hand side of the page. On the right hand side of the page for each step, you will find a box which you can tick  $(\checkmark)$  when you have completed it; this will help you track your progress through the test.

At the end of the exam put this **Question Paper** and **all** your printouts into the Assessment Record Folder.

If you have produced rough copies of printouts, these should be neatly crossed through to indicate that they are **not** the copy to be marked.

The syllabus is approved for use in England, Wales and Northern Ireland as a Cambridge International Level 1/Level 2 Certificate.

This document consists of **7** printed pages and **1** blank page.

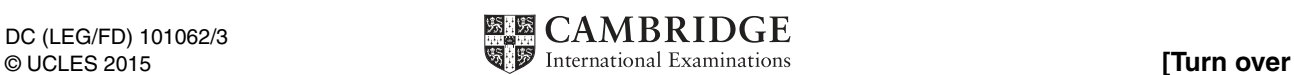

You work for a company called Hothouse Design. You are going to perform some clerical tasks for this company.

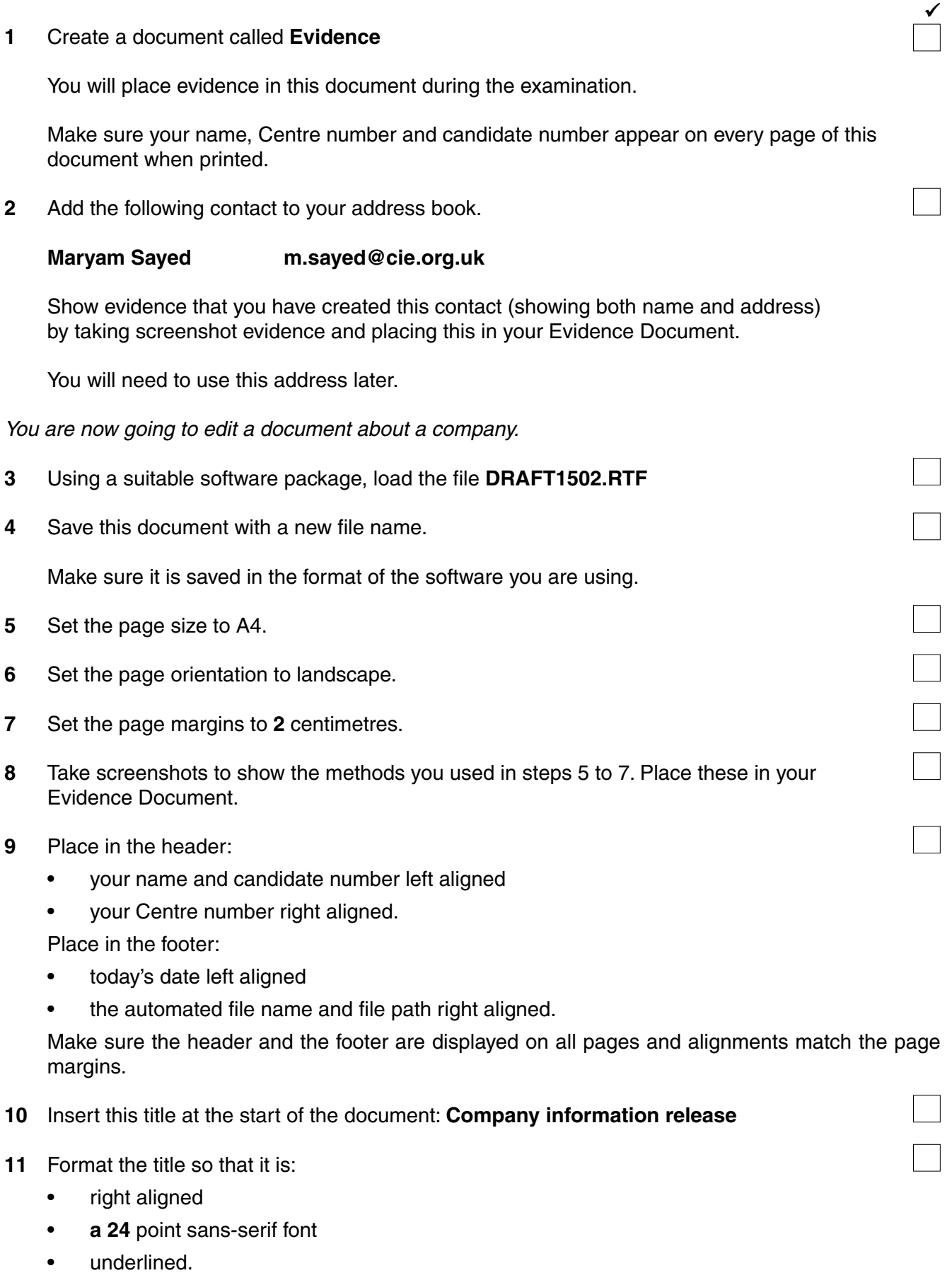

© UCLES 2015 0417/02/O/N/15

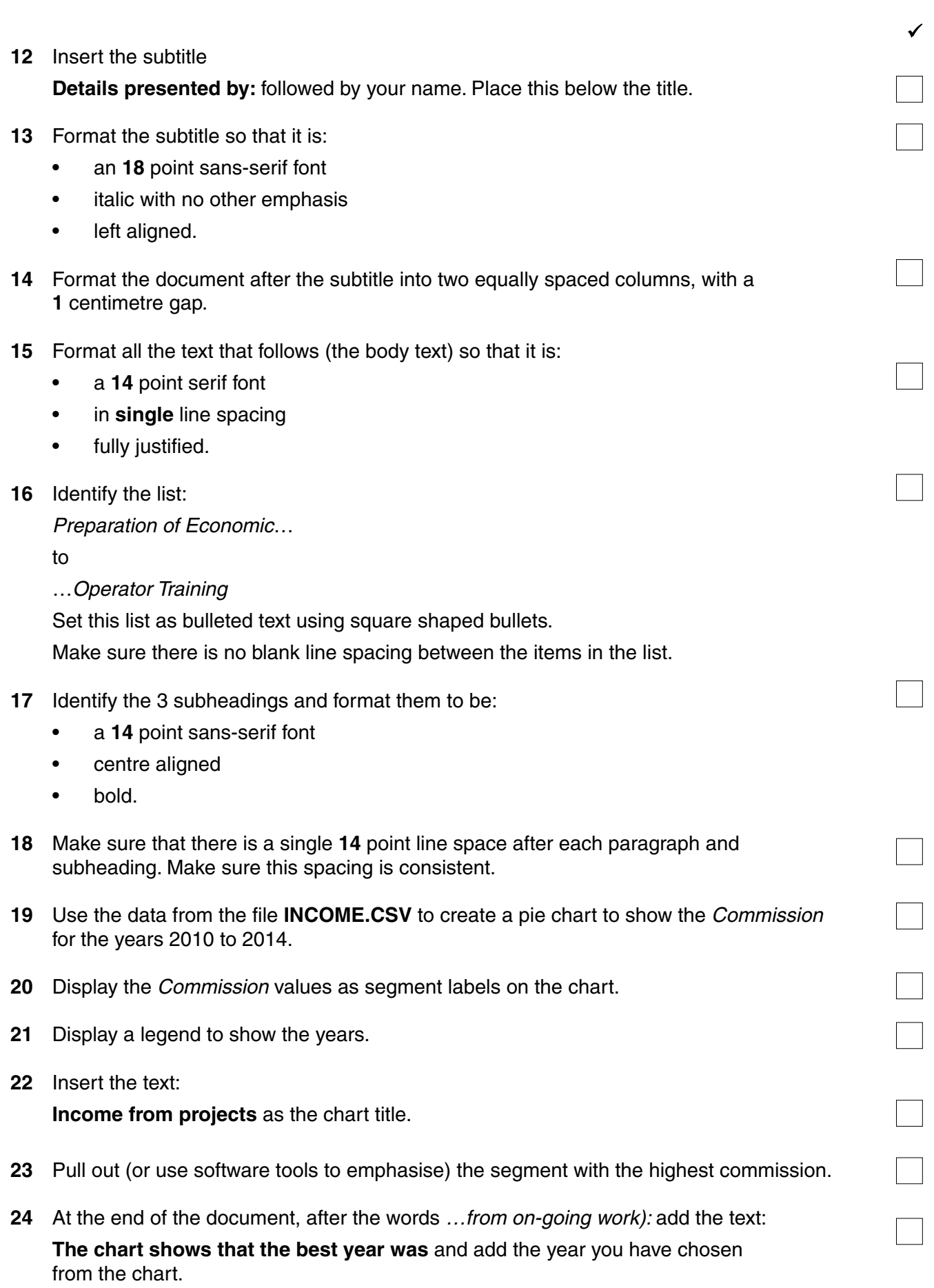

**3**

- **25** Insert the chart at the end of the document. Make sure that the chart:
	- fits within the page and column margins
	- is not distorted.
- **26** Place the image **REFINERY.JPG** in the document at the top of the third paragraph which begins:

Projects include municipal water…

- **27** Re-size the image to fill half the column width and maintain the aspect ratio.
- **28** Align the image with the right of the column and the top of the text. Make sure the text wraps round the image. It may look like this:

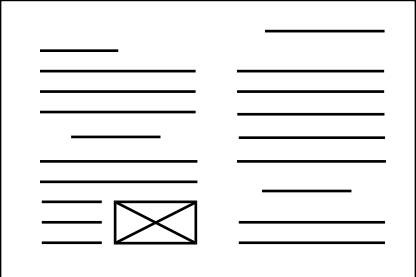

- **29** Spell-check the document and correct any errors.
- **30** Proof-read the document, placing column or page breaks, if necessary, to make sure that:
	- spacing is as specified and consistent
	- lists do not overlap two columns or pages
	- there are no widows or orphans
	- there are no blank pages.
- **31** Save and print the document.

 $\sqrt{ }$ 

https://xtremepape.rs/

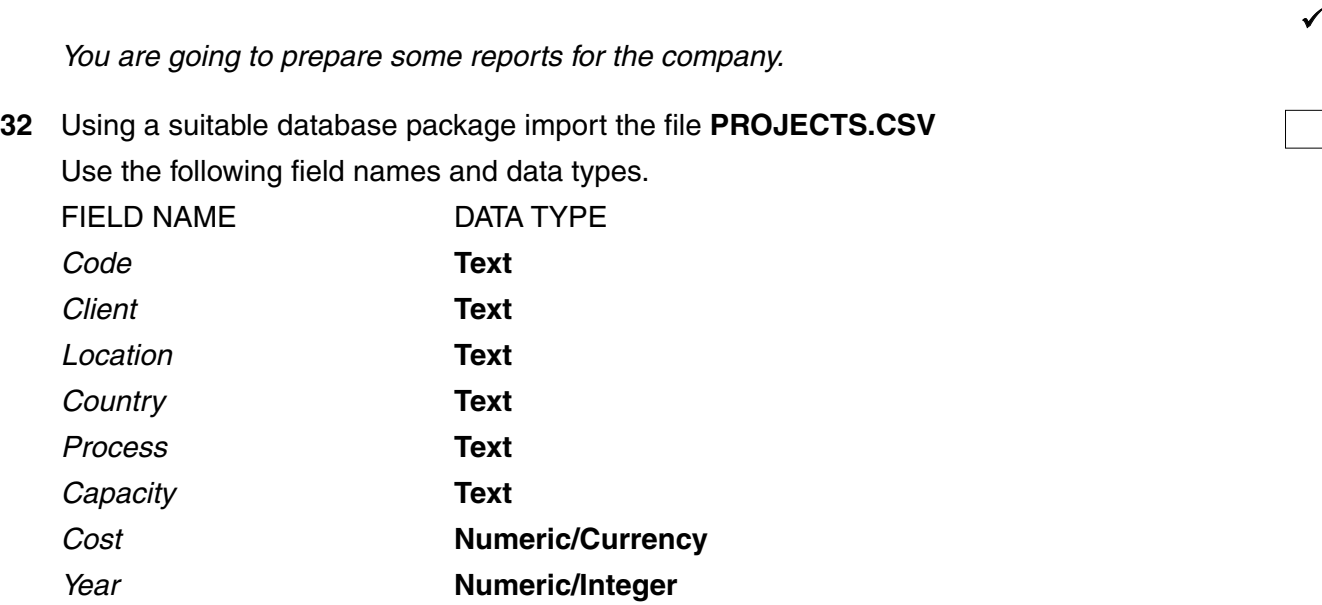

Completed **Boolean/Logical (to display as Yes or No or a checkbox)**

Make sure that you use these field names. All currency values are to be displayed in Euros with two decimal places.

- **33** Place a screenshot showing the field names and data types used in your Evidence Document.
- **34** Add the following three records to your database:

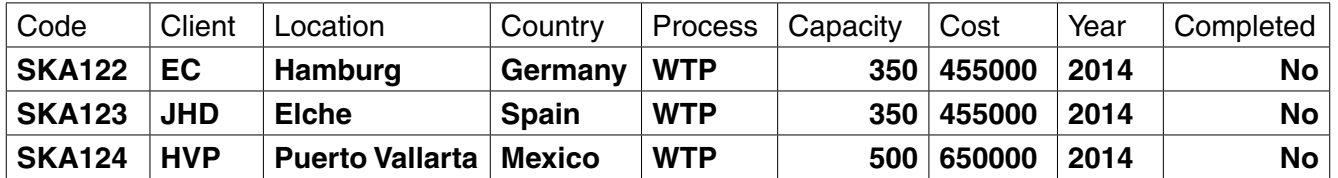

- **35** Check your data entry for errors.
- **36** Save the data.

#### **37** Produce a report which:

- shows only the records where Completed is **No**
- shows all the fields with their labels in full
- fits on a single page wide
- has a page orientation of landscape
- sorts the data into ascending order of *Country*
- counts the number of projects in the report
- has the label **Current projects** for this calculation
- includes the report title **On-going projects** at the top of the page
- has your name, Centre number and candidate number on the left below the report.
- **38** Place a screenshot in your Evidence Document showing how you made the calculation to count the current projects.

**39** Save and print this report.

- **40** Produce a new report from all the data which:
	- •contains a new field called **Commission** which is calculated at run-time. This field will calculate the Cost multiplied by **20%**
	- has the *Commission* field set as currency
	- has a page orientation of portrait
	- •shows only the records where Completed is **Yes** and the project Year is **later than 2009**
	- is sorted into ascending order of Year and then Country
	- •shows only the fields Code, Client, Country, Process, Year, Completed and Commission in this order
	- •calculates the total value of Commission and places this value below the Commission column
	- has this total value formatted as currency (in Euros)
	- •includes a label to the left of the calculated value **Commission earned from projects**
	- includes the report title **Projects since 2010**
	- •has your name, Centre number and candidate number on the right at the top of the report.
- **41** Save and print this report.

You are now going to work on a presentation. All lines in the presentation should be about 3 points wide.

- **42** Using the file **N1502TERMS.RTF** create a new presentation. This should contain **4** slides with bullet points.
- **43** Create the master slide with:
	- a horizontal line across the width of the slide, about 2 centimetres from the top
	- • **2** vertical lines on the right hand side of the slide
	- •an oval shape between the lines above the horizontal line. Shade this shape with light grey (10 to 25%) and insert the text **SKKDSA** in the shape
	- your name, Centre number and candidate number at the top left above the line
	- slide numbers displayed at the bottom right.

Apply all master slide elements to all slides.

No master slide elements, text or images should overlap each other on any slide. Your master slide may look like this:

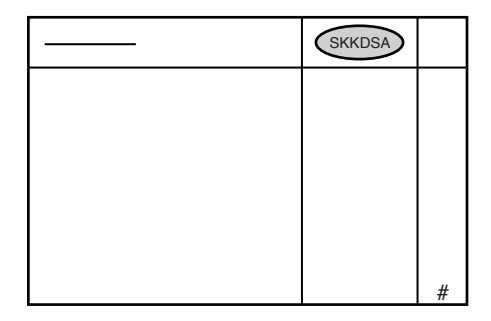

 $\sqrt{ }$ 

- $\sqrt{ }$ **44** Insert a new slide **1** and set the layout of this slide to title and subtitle.
- **45** Add the title **Some technical terms** to this slide. Align this title to the left of the slide.
- **46** Add the text:

**Presentation by:** and your name as a subtitle to the first slide. Align this subtitle to the right of the slide. Make sure that it does not overlap any object. This slide may look like this:

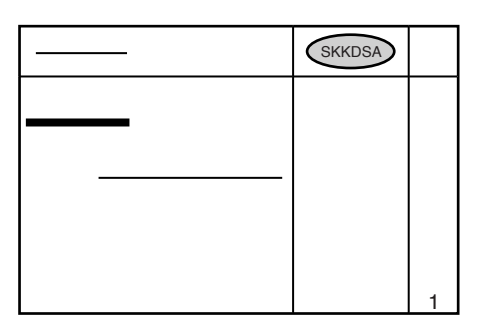

- **47** Apply transitions between all slides.
- **48** Place screenshot evidence of transitions in your Evidence Document.
- **49** Print all slides as audience notes, using a three slides per page layout.
- **50** Prepare an email message:
	- to be sent to **design.h@cie.org.uk**
	- with a copy to **Maryam Sayed** (from the contacts list)
	- with the subject line **Company profile**
	- The body text of the message should include:
	- your name
	- your Centre number
	- your candidate number
	- the text: **Please approve this first draft of the report.**
- **51** Attach only the document you saved at step 31 to your email.
- **52** Place a screenshot of this email in your Evidence Document, showing clearly that this document is attached.
- **53** Send the email.
- **54** Save and print your Evidence Document. Make sure your name, Centre number and candidate number appear on each page.

### **Write today's date in the box below.**

Date

© UCLES 2015 0417/02/O/N/15

# **BLANK PAGE**

Permission to reproduce items where third-party owned material protected by copyright is included has been sought and cleared where possible. Every reasonable effort has been made by the publisher (UCLES) to trace copyright holders, but if any items requiring clearance have unwittingly been included, the publisher will be pleased to make amends at the earliest possible opportunity.

To avoid the issue of disclosure of answer-related information to candidates, all copyright acknowledgements are reproduced online in the Cambridge International Examinations Copyright Acknowledgements Booklet. This is produced for each series of examinations and is freely available to download at www.cie.org.uk after the live examination series.

Cambridge International Examinations is part of the Cambridge Assessment Group. Cambridge Assessment is the brand name of University of Cambridge Local Examinations Syndicate (UCLES), which is itself a department of the University of Cambridge.